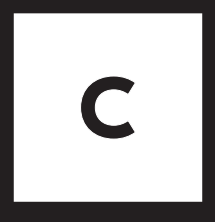

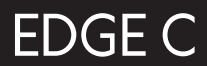

Quickstart Guide

# **INTRODUCTION**

This quick start guide will give you a quick and easy access to your EDGE C.

The EDGE C is a compact multi-video server. It extends any projector by the possibilities of projection mapping. The EDGE C is controlled with our iPad app. Different media can be projected quickly, precisely and without perspective issues on various objects and shapes: for information, advertising, design and art.

The EDGE C was developed by li - Light Instruments GmbH. We continue to work on our visions of modern lighting technology tools. We hope you enjoy a pleasant work flow with your EDGE C!

For further guidance and assistance, please visit: www.help.light-instruments.de

# **TABLE OF CONTENT**

- Scope of Delivery & Accessories **5**
- EDGE C Server **6**
- EDGE C App **8**
- Gesture Control **10**
- Set Up EDGE C Server **11**
- Set Up EDGE C App **12**
- Play Media Content **14**
- Customize Media Content **16**
- Mask Media Content **17**
- Create Playlists **18**
- Adjust the Volume **19**
- USB Stick **20**
- Live Signals via USB **21**
- Set New Password **22**
- Set New System Name **23**
- Update Process **24**
- Safety & Warnings **26**
- **Contact 28**

## 5 **SCOPE OF DELIVERY & ACCESSORIES**

#### **SCOPE OF DELIVERY**

EDGE C Server Power adapter Quickstart Guide Packaging

#### **REQUIRED ACCESSORIES**

Video connection cable (HDMI oder Display Port)

iPad (at least iOS 10) with installed EDGE C app at www.app.light-instruments.de

Projector, screen or similar output device

#### **OPTIONAL ACCESSORIES**

EDGE projector mount USB stick (formatting FAT 32)

# 06 **EDGE C SERVER**

The EDGE C server has four USB 3.0 ports, an Ethernet interface (for a router Internet connection), and two HDMI ports for the output with up to two projectors and/or screens. A web camera can be connected via USB to the EDGE C to retrieve snapshots of the scene in the app.

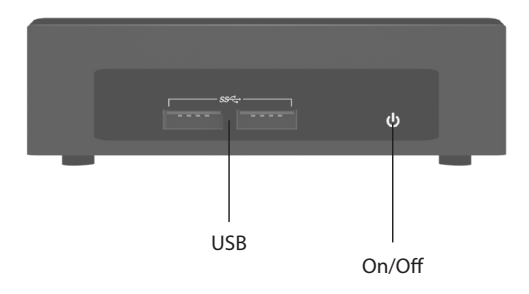

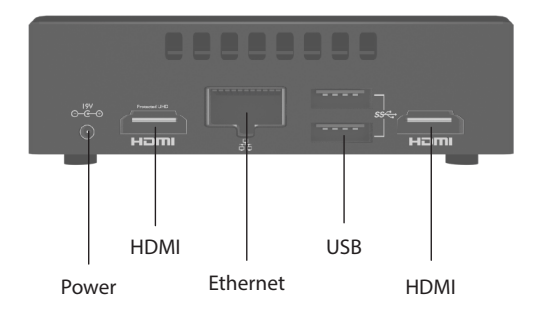

# 08 **EDGE C APP**

With the EDGE C app you control your EDGE C server. In the app, you can create surfaces, adjust perspectives and mask media content. In the media management, you can select videos and images and manage them in playlists. The Command bar will show you at any time what mode you are currently in.

#### **TIP**

The color of the Command bar shows you the mode you are currently in:

#### **BLUE - SCENE MODE TURQUOISE - OBJECT MODE YELLOW - MASK MODE**

#### **SCENE MODE**

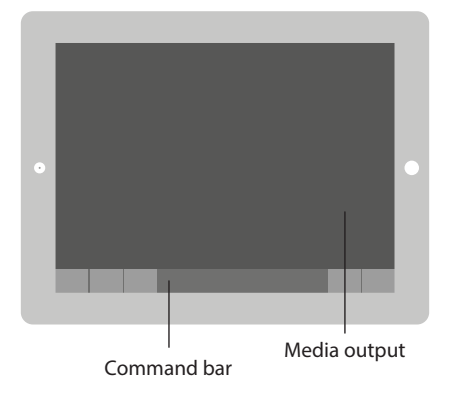

#### **MEDIA MANAGEMENT**

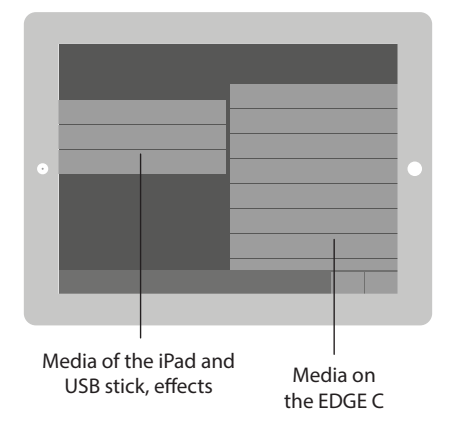

# 10 **GESTURE CONTROL**

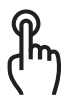

# **SIMPLE TAPPING**

Select objects and confirm entries

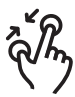

#### **ZOOM PINCH**

Shrinks or enlarges a selected object. If no object is selected, the workspace can be zoomed.

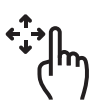

# **SINGLE FINGER DRAG**

Move selected objects

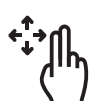

## **DOUBLE FINGER DRAG**

Move view

## 11 **SET UP EDGE C**

To use the EDGE C server, it must be connected to the power supply and connected to an output device (such as a projector). To control the EDGE C use the EDGE C App (see page 12).

- **1** Connect the EDGE C Server to the power supply with the supplied power adapter
- Connect the EDGE C server to your **2** projector/monitor using an HDMI cable or a DisplayPort cable
- **3** Turn on your projector/monitor and select the correct media source
- **4** Start the EDGE C server by pressing the On/Off button on the top of the device

# 12 **SET UP EDGE C APP**

To control the EDGE C server, you must connect it to an iPad.

**1** Install the EDGE C app from the Apple App Store.

> Get the app here: www.app.light-instruments.de

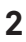

**2** Go to the WLAN settings of your iPad and connect it to the WLAN of the EDGE C server.

The WLAN begins with **edge** and ends with an individual string (e.g. edge-b8-ae-ed-7d-11-b0).

The password is **00edge00.**

- 
- **3** Now open the EDGE C App
- 

**4** Select your EDGE C server and connect it by pressing **Connect**

#### **NOTE**

The rotating circle in front of the WLAN connection is permanently displayed when the EDGE C server is not connected to the Internet; yet the EDGE C server and the iPad are connected to each other. If the EDGE C server is connected to the Internet, a check is displayed instead of the rotating circle.

You find the 12-digit device number out of which the individual string of the WLAN is composed on the bottom of the server. The name of your EDGE C WLAN can be changed in the system settings of your EDGE C (see page 21).

# 14 **PLAY MEDIA CONTENT**

Create a surface and assign the favored media content to realize your projection. The iPad must be connected to the EDGE C server (see page 12).

- **1** Add a new surface with **Add Object.** Since no content has been assigned yet, this surface displays a test pattern.
- **2** Tap **Set Content** to select media files or effects in the media management. Choose the content by tapping once.
- **3** Confirm your selection with **Set Content**

#### **NOTE**

Media files from the iPad, a USB stick and effects can be found on the left side of the media management. Already added media files are copied to the internal data store, the EDGE Storage on the right side. Depending on the size and type of the media files, it may take a moment for the media file to be displayed on the iPad. The app does not preview the videos.

#### **TIP**

To adjust your projector optimally, display the maximum projection surface by increasing the added object with the pinch gesture to the maximum size.

# 16 **CUSTOMIZE MEDIA CONTENT**

Bring surfaces with media content into the favored shape:

- **1** Single tap the surface you want to adjust
- **2** Move the surface to the favored position by tap dragging the surface
- **3** Select one of the blue corner marks and move it to adjust the area

## **NOTE**

Bring your surface to the needed shape to correct perspective distortions.

# 17 **MASK MEDIA CONTENT**

Use the masking mode to display only parts of the media content or to cut out precise shapes

- **1** Select the favored surface
- **2** Add a new mask by tapping **Edit Mask**. You have now entered the yellow mask mode.
- **3** Move the yellow corner marks to adjust the mask
- **4** Use the **+** Icon on the outer edge of the mask to add new corner marks or remove them with **Delete Point**
- **5** Use **Make Curve** to convert individual corner marks into curves to create round masks

#### **TIP**

If there is no **+** Icon between two yellow corner marks, the corner marks are too close together. In this case, zoom in as far as possible.

## 18 **CREATE PLAYLISTS**

Add a Playlist to a surface to play the media content in the favored order:

- **1** Select the area that you want to assign the plaulist to
- **2** Tap **Set Content**
- **3** Select the files you want to play in this playlist. You can select files from your iPad, a USB stick or from the EDGE C storage on the right side.
- **4** The number in the circle represents the playing order of the files
- **5** Tap **Set Content** to play the playlist

## **NOTE**

Videos are played back in their original length. Images change in a 5-second interval. Effects cannot be part of playlists. A preview of the playlist is not featured in the app.

# 19 **ADJUST THE VOLUME**

Videos can be played with sound. Adjust the volume of each surface separately. This allows you to mix different soundtracks and play audio tracks.

- **1** Select the surface to adjust the volume
- **2** Once you have selected the surface with a tap, press **Set Content**
- **3** In the Content Manager, see the volume slider in the left down corner. It determines the volume of the selected surface with values from 0 to 100

#### **NOTE**

The volume of a surface is set to zero by default. The sound can be played out via the jack output on the front of the EDGE C or via HDMI.

## $20$ **PLAY MEDIA FROM A USB STICK**

Play your media from up to three USB sticks at the same time:

- **1** Insert a USB stick (see page 5) with the favored files into a USB port of the EDGE C server
- **2** Open the EDGE C app and add a surface (see page 14)
- **3** Tap **Set Content** and select USB 1, USB 2, or USB 3 on the left side of the media management
- **4** Select the favored files and tap **Set Content**

# 21 **LIVE SIGNALS VIA USB**

Bring live images from USB webcams and live signals via HDMI grabber on the mapped surfaces.

- **1** Connect the webcam or HDMI grabber with an USB port of the EDGE C
- **2** Select the surface to which the live signal should be assigned
- **3** Press **Set Content** and select the correct source in the left column "Media". The lists name is specific to the product

# **4**

#### Press **Set Content**

#### **NOTE**

To integrate the HDMI live signal, you need a suitable HDMI grabber. Not all HDMI grabbers are suitable. We recommend the "USB Capture HDMI Gen2" from Magewell. Look for Linux compatibility.

# $22$ **SET NEW PASSWORD**

Since the EDGE C is shipped with a standard password, we recommend assigning a different password to protect your EDGE.

- **1** Open **Settings** in the scene mode of EDGE C App
- **2** Open **System**
- **3** Enter the default password **00edge00**
- **4** Enter your new password in the two **password** text lines and tap **apply changes**. Your new password is now valid.

# $23$ **SET NEW SYSTEM NAME**

You can choose your favored name for your EDGE C.

- **1** Open **Settings** in scene mode of EDGE C App
- **2** Open **System**
- **3** Enter your password
- **4** Enter your new system name in the name line and press **apply changes**. Your new system name is now set.

#### **TIP**

As soon as you use several EDGE Cs in parallel, the adapted system name helps you to assign to the correct WLAN quicklu and reliablu.

# $24$ **UPDATE PROCESS**

#### **UPDATE EDGE C APP**

Update your EDGE C App to keep your app up to date. You will be notified about any available update when you start the app.

#### **UPDATE EDGE C SERVER**

Once an update is available for your EDGE C Server, your EDGE C App will alert you. First, bring your app up to date. Then please follow these steps:

- **1** Connect your EDGE C server to the power supply and a network cable (an internet connection is required for the update)
- **2** Connect a screen or projector to your EDGE C server to track the progress of the update
- **3** Now connect your iPad to your EDGE C server via Settings > WLAN > **Your EDGE C.** A check mark before the connection indicates, that the EDGE C server is connected to the Internet. (If you do not see a check mark, verify your Internet connection).
- **4** Now open the EDGE C iPad app. A dialog shows you that your EDGE C server is not upto-date. You will see an update option.
- **5** Enter your EDGE password and press **Update**
- **6** The update process will take a few minutes. After an automated restart your EDGE C is upto-date.

#### **CONGRATULATIONS**

You have successfully updated your EDGE C. The stability and feature updates are now available. If you have any problems with the update process or if you have any questions, please send an email to: service@light-instruments

Together we will resolve any problems quickly.

## 26 **SAFETY & WARNINGS**

#### **AC POWER ADAPTER**

If a different power adapter than the one supplied with the product is used, there is a risk of electric shock or fire or burn hazard. Use only in buildings and dry environments. The unit may only be repaired by an authorized technician. Do not open the housing! The adapter is only intended for use at temperatures between 0 ° C and 35 ° C. Connect only to a properly wired and grounded outlet. 19V, 3.43A, 65W.

There is a risk of explosion if the battery is replaced by an incorrect type of battery. Batteries should be recycled. When used batteries are disposed of, all applicable local environmental regulations must be taken into account.

If the use of the included FSP065-10AABA network adapter from FSP Group Inc. fails, the legal requirements may not be adhered to and the user may take safety risks.

#### **TEMPERATURE**

This device is intended for use at ambient temperatures between 0 ° C and 35 ° C. Avoid usage and storage near sources of heat, direct sunlight or in environments with temperatures outside the specified values.

#### **MEDICAL**

This device mau cause interference in the operation of certain pacemakers, hearing aids, or other medical devices. A distance of 20 cm between the device and the medical device should be maintained for risk reduction. For more information, see the instructions of the medical device.

#### **AMENDMENTS**

Altering the wireless solution, cooling solution, device components, or enclosures violates the compliance regulations and may pose a threat.

## 28 **CONTACT**

You can reach us with subject via the following email addresses:

#### **GENERAL**

info@light-instruments.de

#### **SERVICE**

service@light-instruments.de

Please state your EDGE system number to make sure we process your request to the best possible extent. In case of returning a defect or old device, please send it to:

```
 li - Light Instruments GmbH 
- Retour-
Haßstraße 3
24103 Kiel
Germany
```
Please send an additional email including the EDGE system number (on the system under the Bar Code) to: retour@light-instruments.de

li - Light Instruments GmbH Haßstraße 3 D - 24103 Kiel

+49 431 8870 3106 www.light-instruments.de